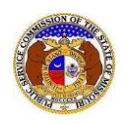

To search for a company created in EFIS:

*NOTE: Users do not need a user account to search for companies in EFIS.*

- 1) Navigate to EFIS.
- 2) Select the 'Company & User Management' tab.

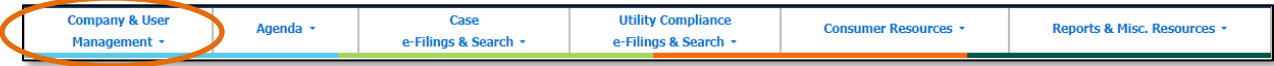

3) Select the 'Company Search' link.

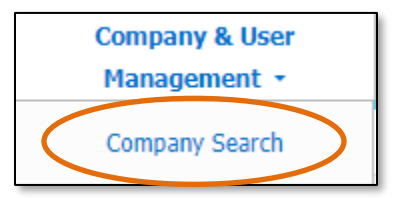

- 4) Input the applicable search criteria.
- 5) Select the **Search** button; or click the **Clear** button to clear all fields and start over.

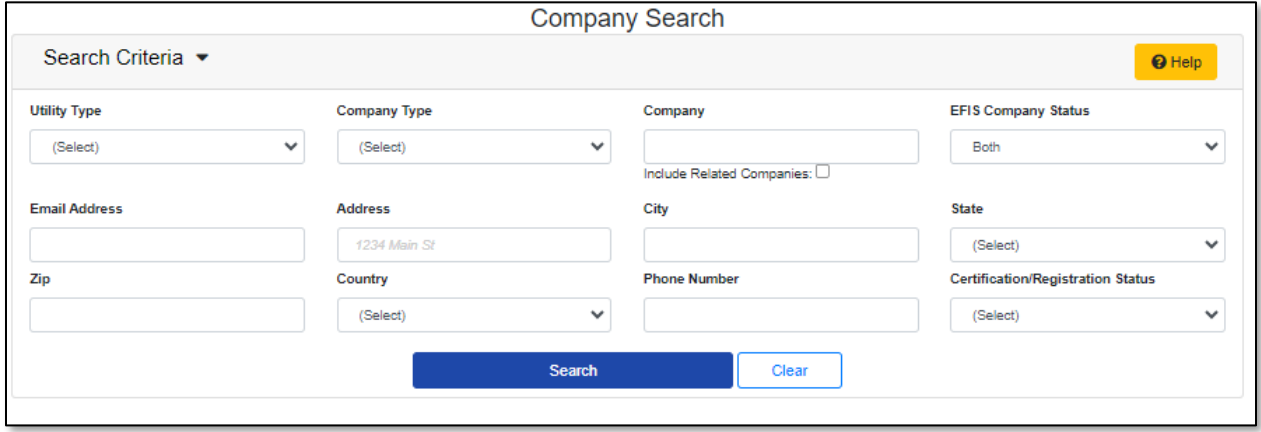

- 6) A list of companies matching the search criteria will be displayed below the Search button.
- 7) Click on the company name in the **Company** column to view the company's information.

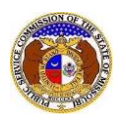

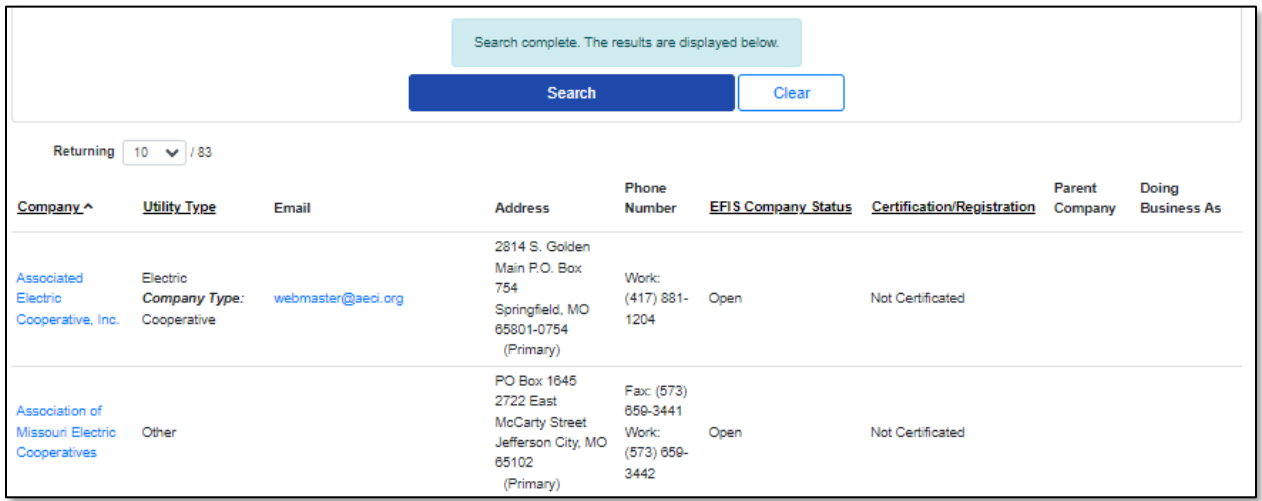

8) On the *Company Information* page, staff can view all pertinent information about the company.

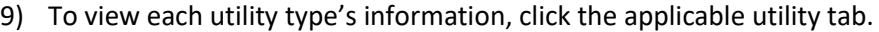

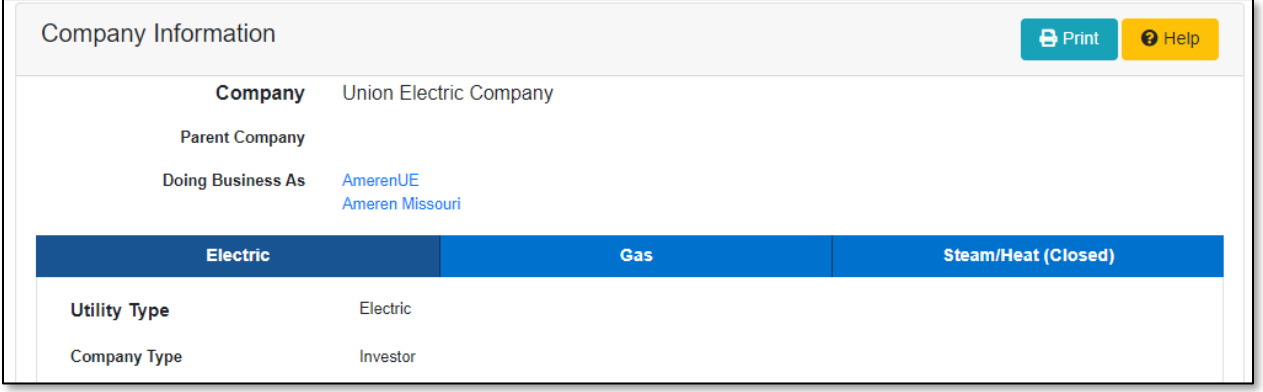

## 10) The company's main contact information is displayed in the *Company Contact Information* section.

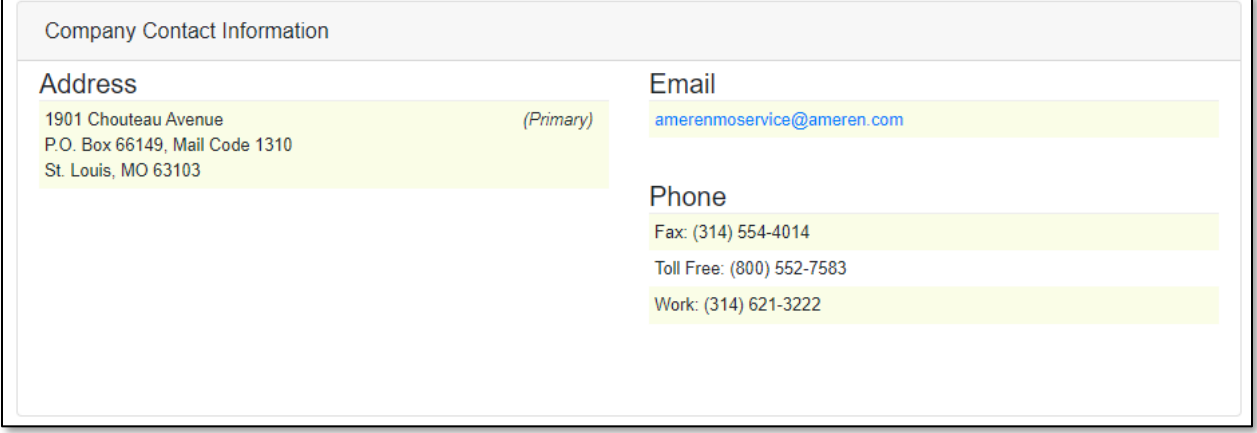

11) The company's certification/registration information is displayed in the *Certification/Registration Information* section.

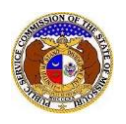

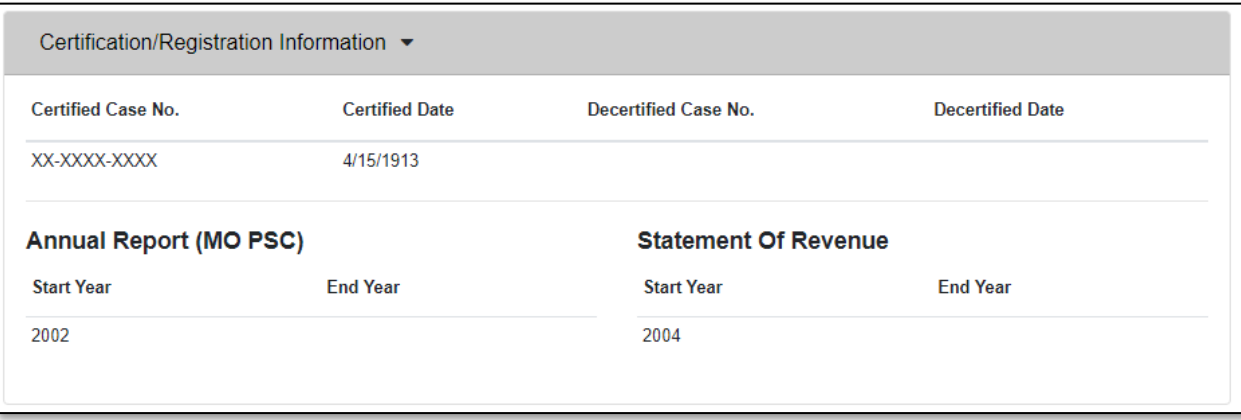

*For additional assistance, please contact the Data Center at (573) 751-7496 or [dcsupport@psc.mo.gov.](mailto:dcsupport@psc.mo.gov)*